# PETICIONAMENTO **ELETRÔNICO** INTERMEDIÁRIO Novo Portal e-SAJ

**1**

TRIBUNAL DE JUSTICA

Atualizado em 25/07/2023

**SGP 4 – Diretoria de Capacitação, Desenvolvimento de Talentos, Novos Projetos, Governança em Gestão de Pessoas e Análise de Desempenhos Funcionais**

# SUMÁRIO

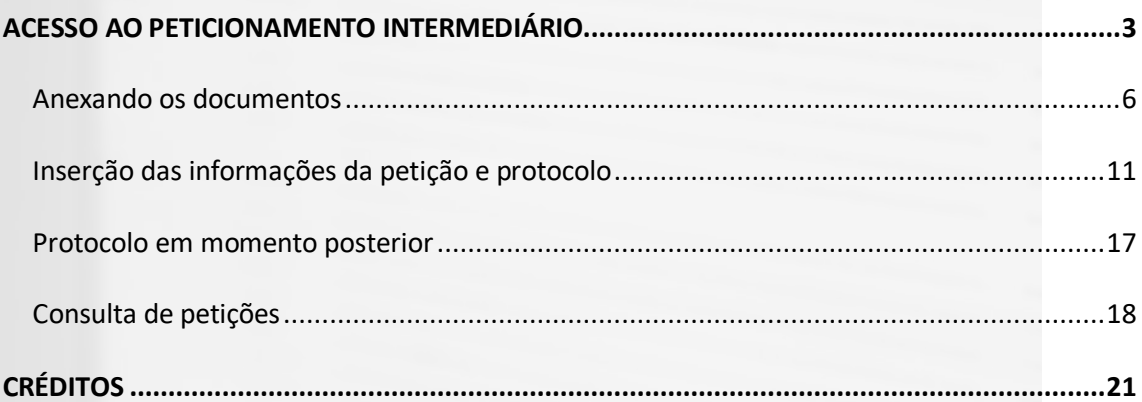

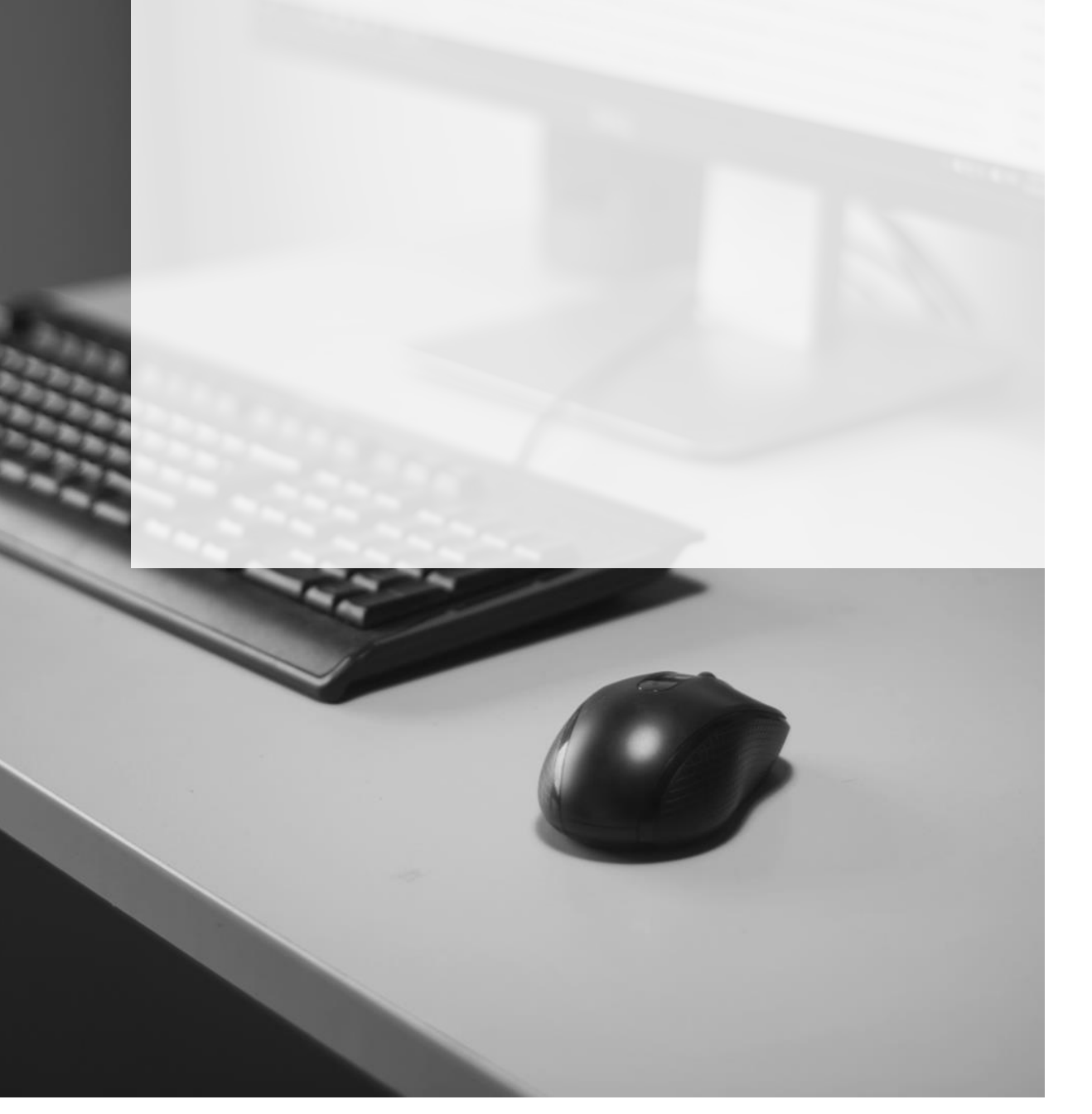

## <span id="page-2-0"></span>**ACESSO AO PETICIONAMENTO INTERMEDIÁRIO**

O acesso à tela de peticionamento intermediário poderá ser feito:

**1)** a partir do Painel do Advogado, acessando o **Menu e-SAJ ( ) Peticionamento** 

**Eletrônico Peticionamento Intermediário de 1º Grau / Colégio Recursal / 2º Grau**, sem carregamento automático do número do processo.

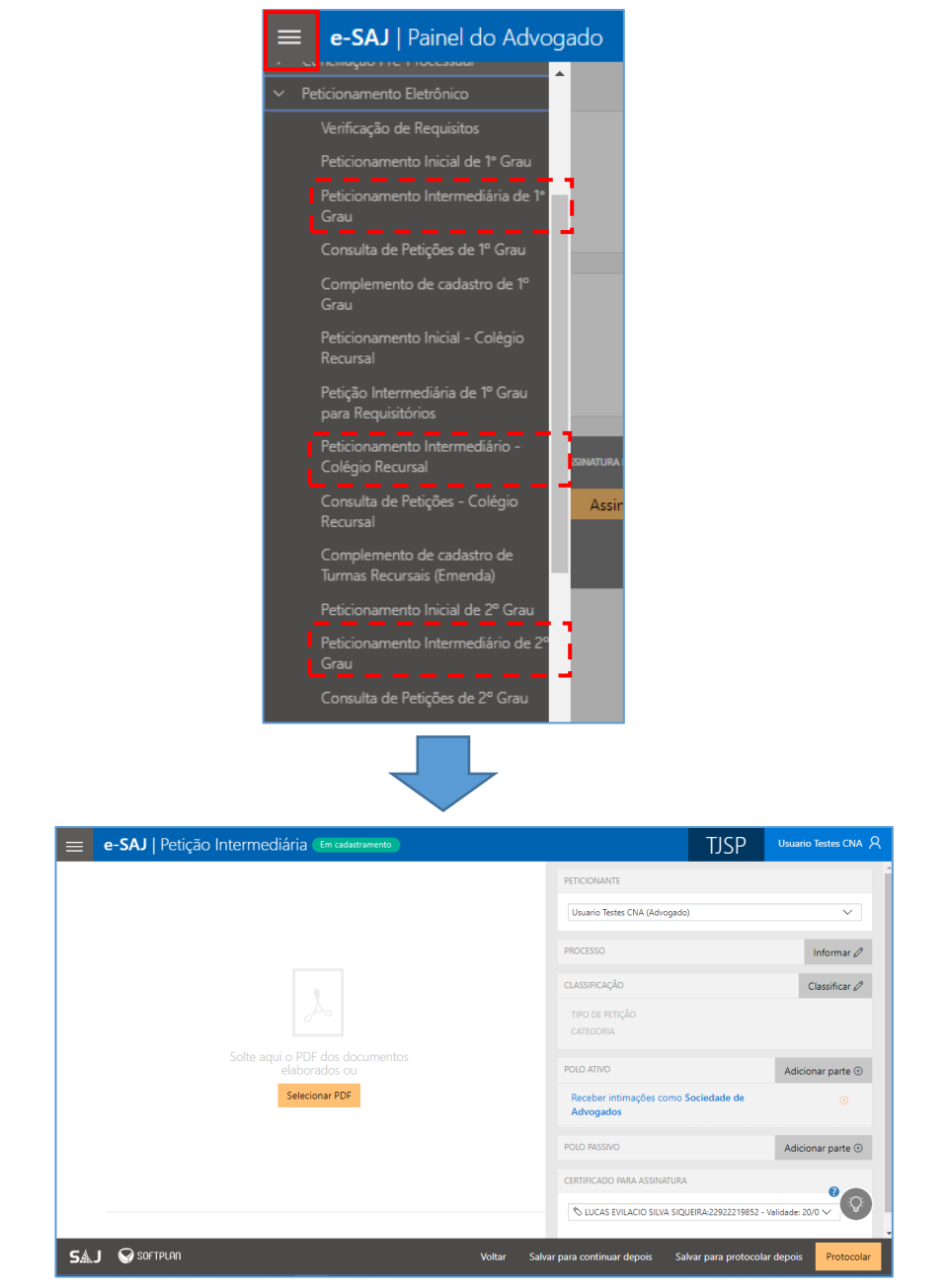

Imagens contendo o acesso ao menu e-SAJ e a opção Petição Intermediária

**2)** A partir do **Painel do Advogado**, por meio do acionamento do botão **"Peticionar"**  (<sup>Peticionar</sup>) presente no 1º Card dos itens listados no grupo Peticionar em **resposta** da seção **A fazer**. Por meio deste acesso, o sistema carregará automaticamente o número do processo:

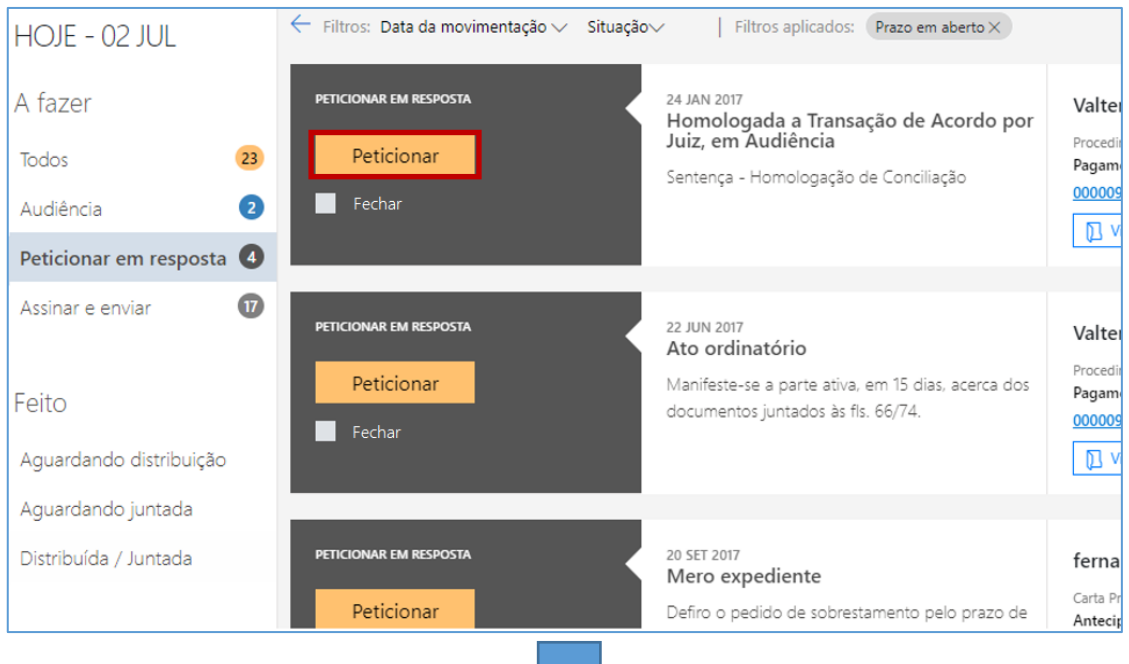

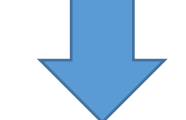

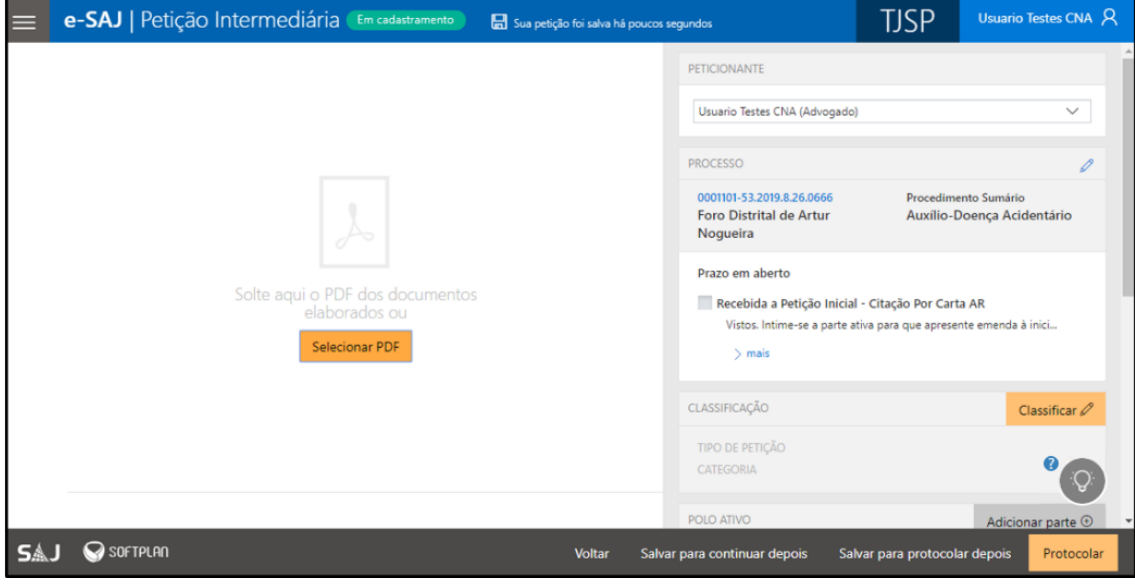

Imagens contendo o acesso a tela de petição intermediária a partir do card do Painel do advogado

#### **3)** A partir dastelas **Consulta de Processos do 1º Grau / 2º Grau / Colégio Recursal**,

por meio de acionamento do botão "Peticionar" (Peticionar<sup>)</sup>). Este acesso também carregará automaticamente o número do processo:

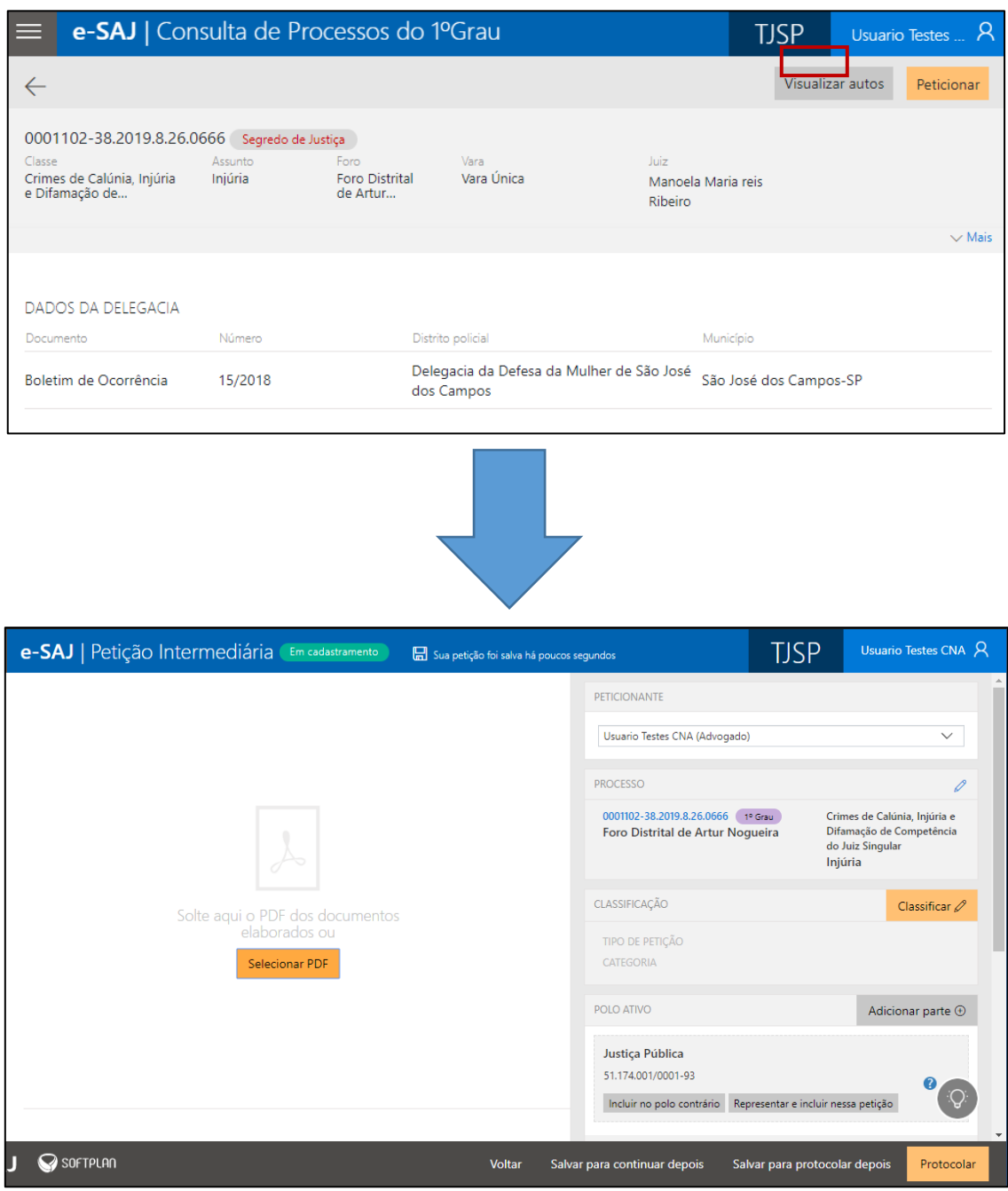

Imagem contendo o acesso a tela de petição intermediária com os dados alimentados pelo acionamento da função Peticionar

Assim como no peticionamento inicial, todas as informações necessárias para o peticionamento estão disponíveis em tela única, dividida em duas seções: à esquerda, encontra-se a **seção de anexo de documentos (1)** e, à direita, a **seção de informações**

**da petição (2)**, permitindo conferir os documentos anexados e dados preenchidos sem a necessidade de navegação entre várias telas.

| e-SAJ   Petição Intermediária Em cadastramento            |                                                                | <b>TJSP</b><br>Testador Homologação A       |  |  |
|-----------------------------------------------------------|----------------------------------------------------------------|---------------------------------------------|--|--|
|                                                           | <b>PETICIONANTE</b>                                            |                                             |  |  |
|                                                           | Testador Homologação (Testador Homologação - Advogado)         |                                             |  |  |
|                                                           | PROCESSO                                                       | Informar $\not\!\!\! D$                     |  |  |
|                                                           | CLASSIFICAÇÃO                                                  | Classificar 2                               |  |  |
|                                                           | POLO ATIVO                                                     | Adicionar parte ®                           |  |  |
|                                                           | Receber intimações como Sociedade de Advogados                 | $\odot$                                     |  |  |
| A                                                         | POLO PASSIVO                                                   | Adicionar parte ®                           |  |  |
|                                                           | CERTIFICADO PARA ASSINATURA                                    |                                             |  |  |
|                                                           | % ALESSANDRA AFONSO ALVAREZ/13362618898 - Validade: 25/08/2025 | $\vee$ 0                                    |  |  |
| Solte aqui o PDF dos documentos<br>elaborados ou          |                                                                |                                             |  |  |
| Selecionar PDF                                            |                                                                |                                             |  |  |
|                                                           |                                                                |                                             |  |  |
|                                                           |                                                                |                                             |  |  |
|                                                           |                                                                |                                             |  |  |
| $\overline{1}$                                            |                                                                |                                             |  |  |
|                                                           |                                                                |                                             |  |  |
| $\frac{1}{3}$ Solte os arquivos e faça spload instantâneo |                                                                |                                             |  |  |
|                                                           |                                                                |                                             |  |  |
| J <b>OSOFTPLAN</b>                                        | Salvar para continuar depois<br>Voltar                         | Salvar para protocolar depois<br>Protocolar |  |  |

Imagem contendo as seções da tela de petição intermediária

### <span id="page-5-0"></span>**Anexando os documentos**

É possível anexar os documentos de duas formas:

1. **Clicar no botão "Selecionar PDF"** (Selecionar PDF). Localizados os documentos, bastará selecioná-los e clicar em **Abrir:**

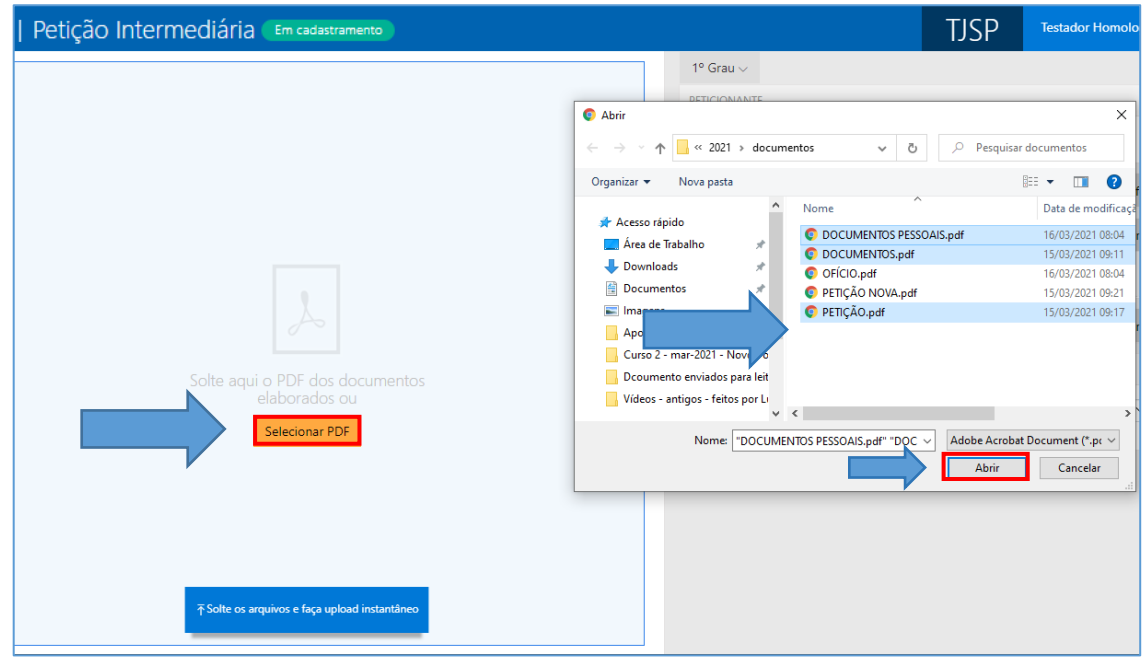

Imagem contendo destaques para a opção Selecionar PDF e a janela de escolha do arquivo

**2.** Clicar sobre os documentos na pasta de origem e, com o botão do mouse pressionado, arrastá-los para a seção de anexo de documentos:

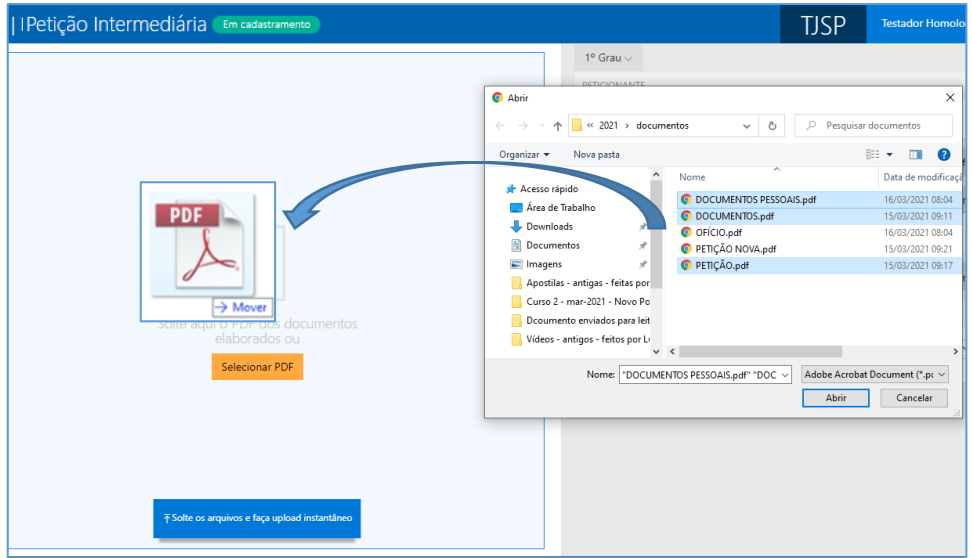

Imagem com a demonstração de clicar e arrastar o documento para dentro a seção de documentos

Os documentos anexados serão inseridos na área de anexos e o sistema irá disponibilizar os botões para que seja selecionado o documento do tipo "Petição".

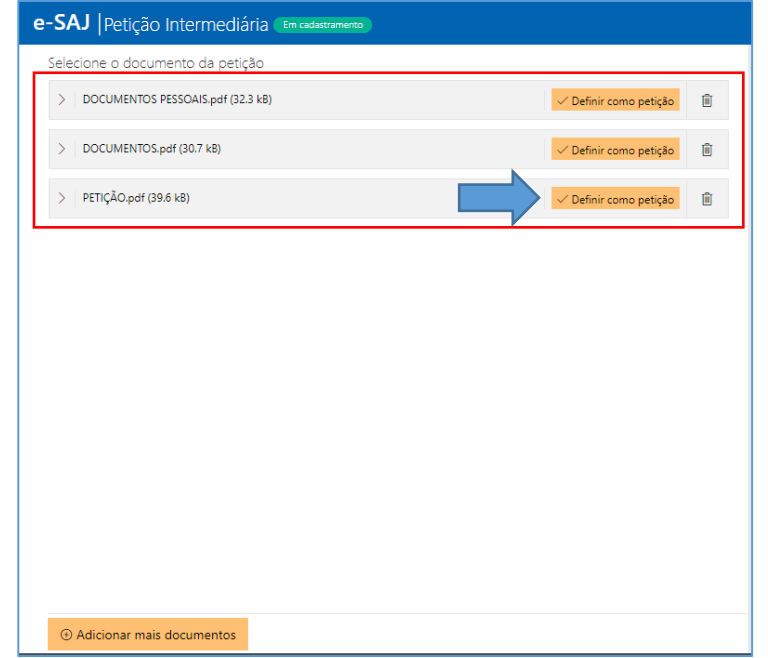

Imagem contendo os documentos anexados com destaque a opção de definir como petição

O documento definido como Petição aparecerá na parte superior da tela sob o título **Petição**, enquanto os arquivos anexados serão exibidos na parte inferior da tela, sob o título **Outros documentos**.

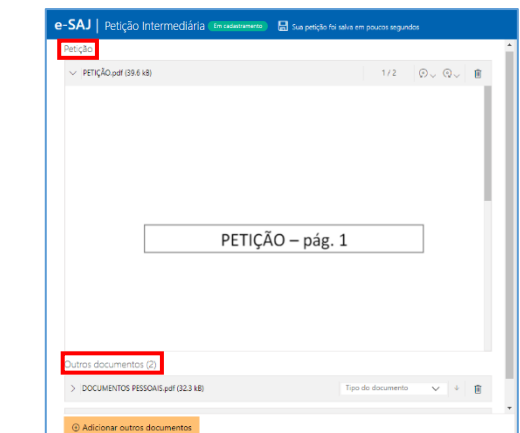

Imagem contendo a tela de petição intermediária com destaque a petição inserida e a sinalização de outros documentos

Será possível trocar o documento do tipo petição anexado, arrastando o novo documento em cima da área de anexo da petição. Após o documento ser arrastado o sistema apresentará a mensagem para o usuário confirmar a alteração do documento.

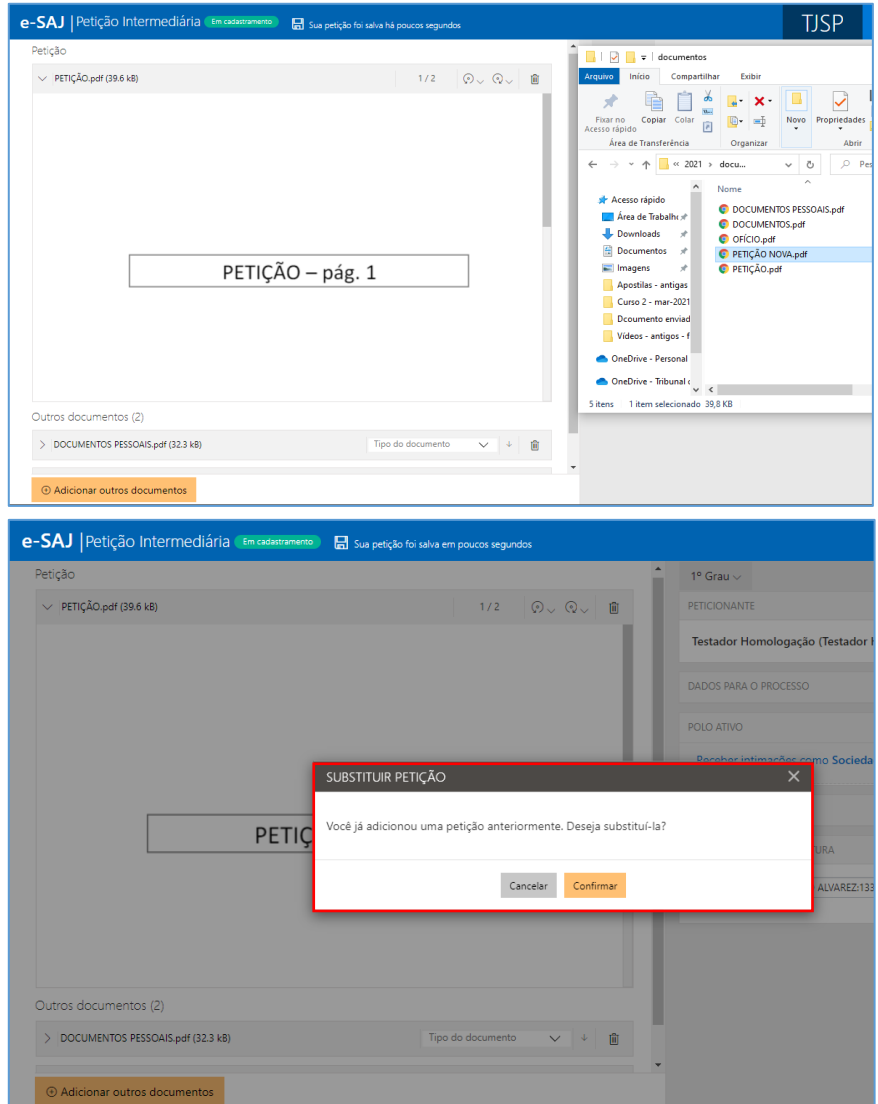

Imagens contendo a demonstração de substituição do arquivo de petição com a caixa de alerta sobre Substituir Petição

É possível anexar mais documentos de duas formas:

1. Clicar no botão "Adicionar outros documentos" (<sup>+ Adicionar outros documentos</sup>). Localizados os documentos, bastará selecioná-los e clicar em **Abrir:**

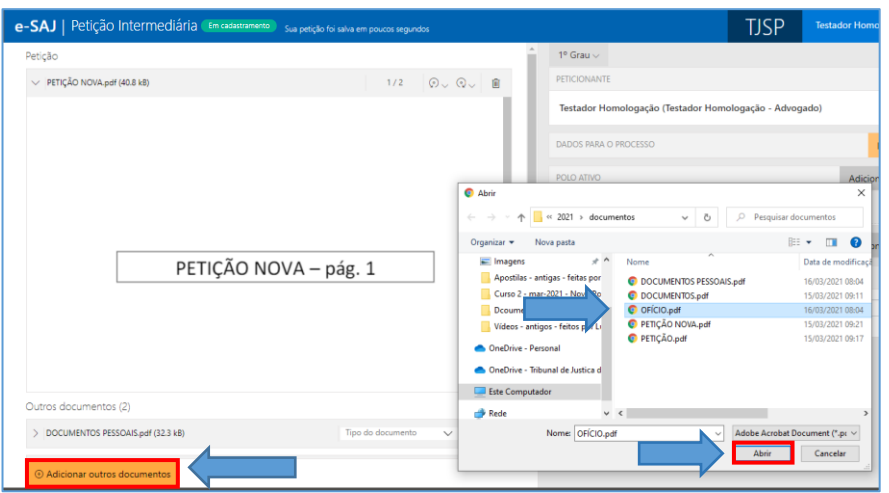

Imagem contendo a janela de escolha de novo documento a ser adicionado

**2.** Clicar sobre os documentos na pasta de origem e, com o botão do mouse pressionado, arrastá-los para a seção de anexo de documentos:

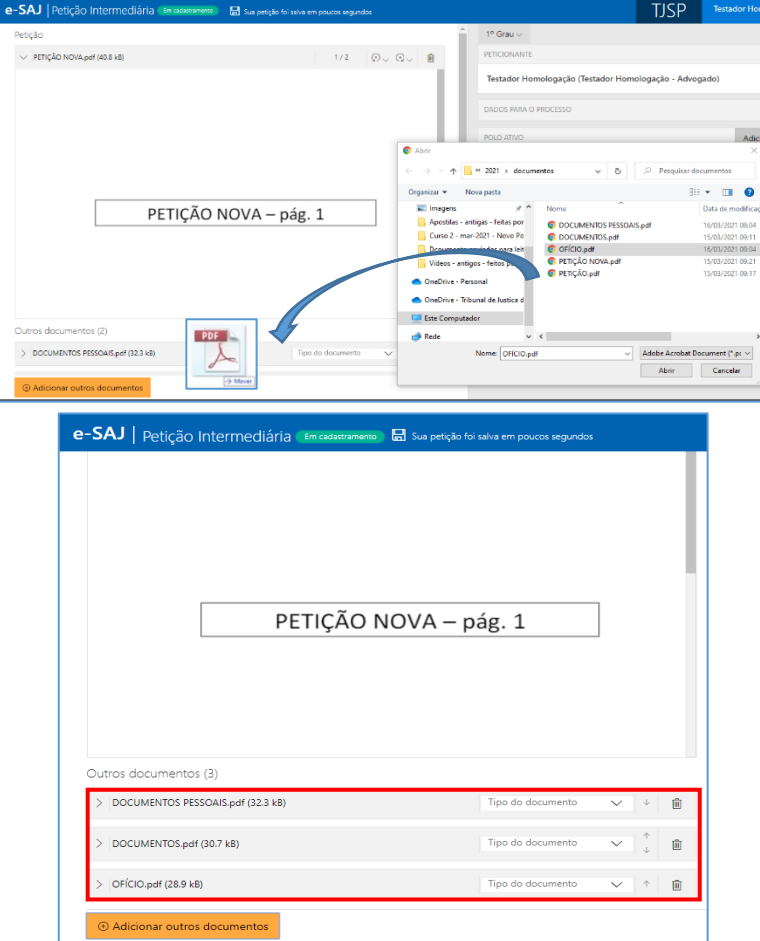

Imagens contendo a inclusão de outros documentos com o arrastar do mouse

Clicando sobre o campo **Tipo do documento** será possível selecionar a categoria dentre as opções listadas. Este campo possui sistema de busca inteligente, bastando digitar parte da descrição do tipo do documento para listar as opções que contenham o texto.

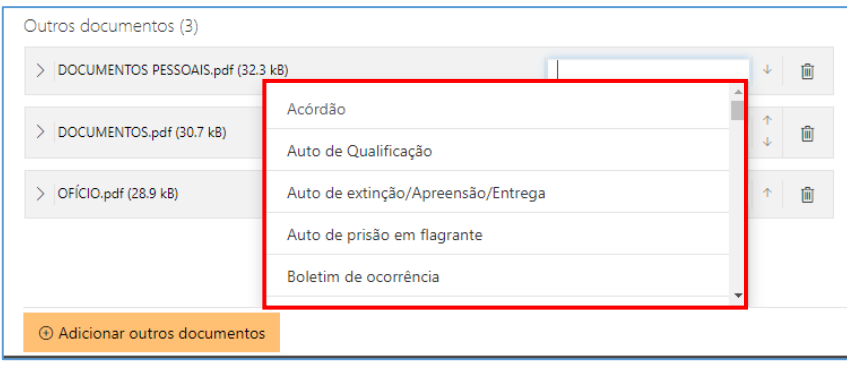

Imagem contendo destaque ao campo Tipo do Documento

Para expandir ou recolher a visualização do documento, bastará clicar no botão **Expandir/Recolher** (  $\boxed{2}$  /  $\boxed{3}$ ), localizado à esquerda do nome do anexo. Para excluir um documento anexado, clique sobre o botão **Remover documento** (representado por uma lixeira  $\Box$ ).

Na área de anexo de documentos há dois botões com a função de girar a página ou o documento inteiro, sendo um botão rotacional para a esquerda e o outro para a direita.

O botão **Girar página atual** rotaciona o documento que está visualizado na tela para a esquerda ou para a direita. O botão **Girar todas as páginas** rotaciona o documento inteiro para a esquerda ou para a direita.

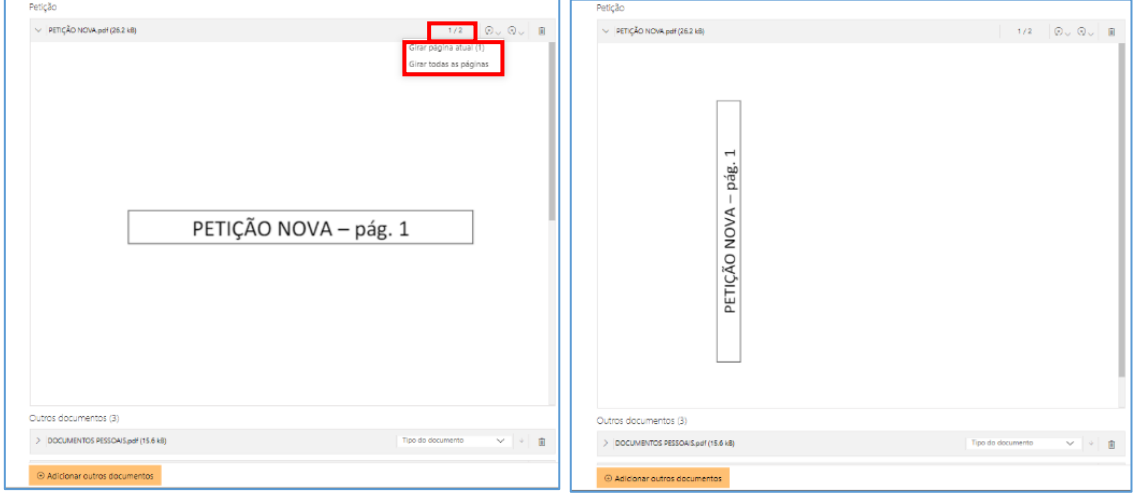

Imagem contendo destaque ao botão girar página **Imagem contendo a página girada** 

#### **Importante**

Não há limites para o anexo de arquivos no peticionamento eletrônico do portal e-SAJ. No entanto, poderá ocorrer erro de sistema quando houver quantidade expressiva de documentos a serem anexados.

Assim, em processos que houver grande quantia de anexos a serem enviados, sugere-se elaborar e protocolizar a petição inicial com alguns dos documentos. Os documentos faltantes deverão ser encaminhados em partes por **Peticionamento Eletrônico Intermediário**.

## <span id="page-10-0"></span>**Inserção das informações da petição e protocolo**

Na seção de informações da petição, clicar no botão "Informar" ( **Informar** ∅) habilitará o preenchimento do número do processo (caso este não tenha sido preenchido automaticamente pelo sistema, de acordo com a forma de acesso à tela de peticionamento):

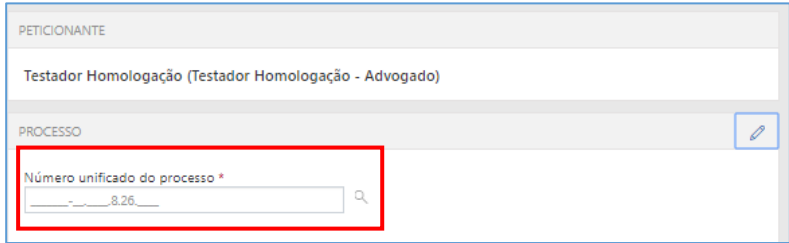

Imagens contendo destaque ao campo de preenchimento do número unificado do processo

Ao inserir o número do processo na tela Petição Intermediária, caso o mesmo esteja tramitando em grau de recurso, será aberta janela com exibição dos processos no 1º e 2º Graus, cabendo ao Advogado/Assessor a seleção do processo destinatário da petição.

O mesmo comportamento se aplica no Peticionamento de Intermediárias do Colégio Recursal e Primeiro Grau.

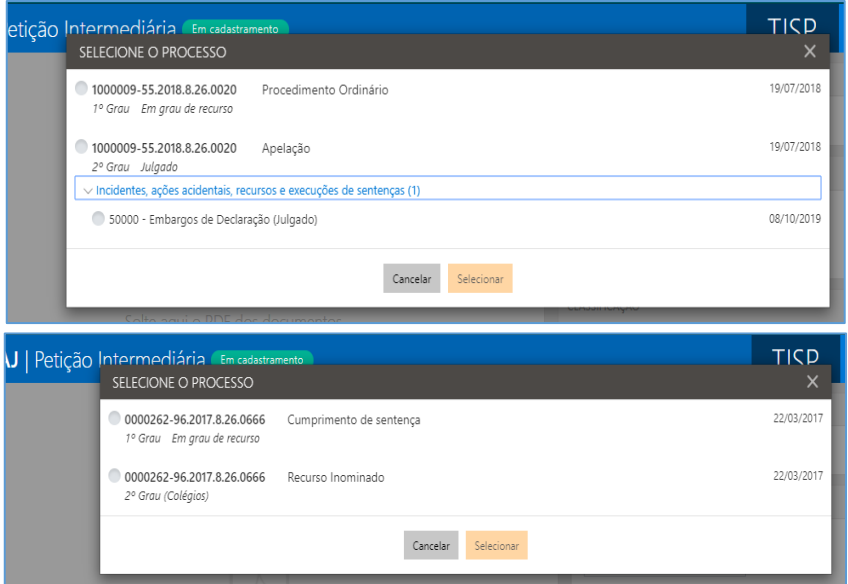

Imagens contendo as telas de preenchimento do número de processo para o 2º grau e Colégio Recursal

Após o carregamento do número do processo, caso existam intimações pendentes de resposta, será exibido o campo Prazo em aberto, com a listagem das pendências, caracterizadas pelo tipo da movimentação e seu complemento que originou a intimação.

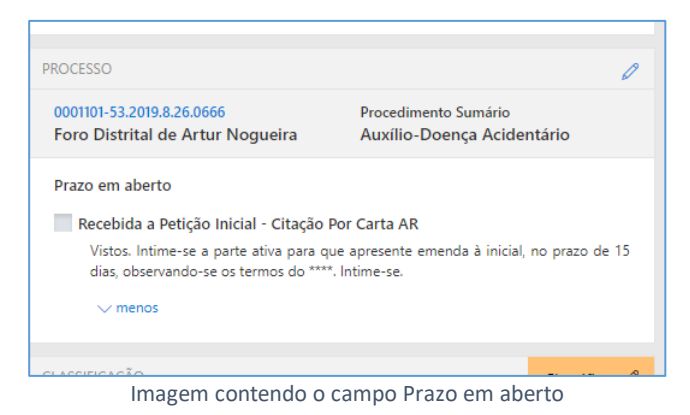

Dessa forma, o advogado peticionante poderá selecionar um ou mais itens que deseja excluir da lista de pendências após o peticionamento em questão.

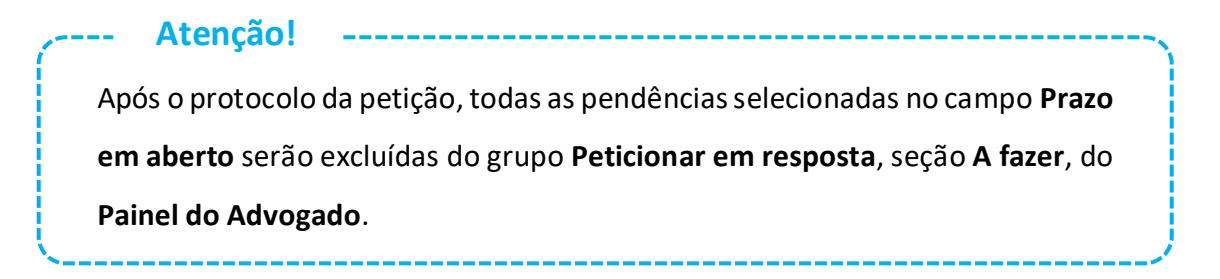

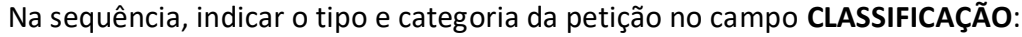

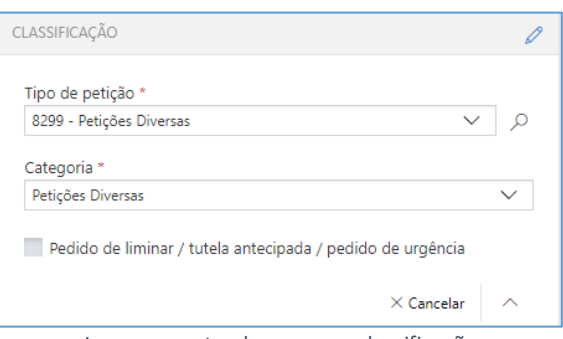

Imagem contendo o campo classificação

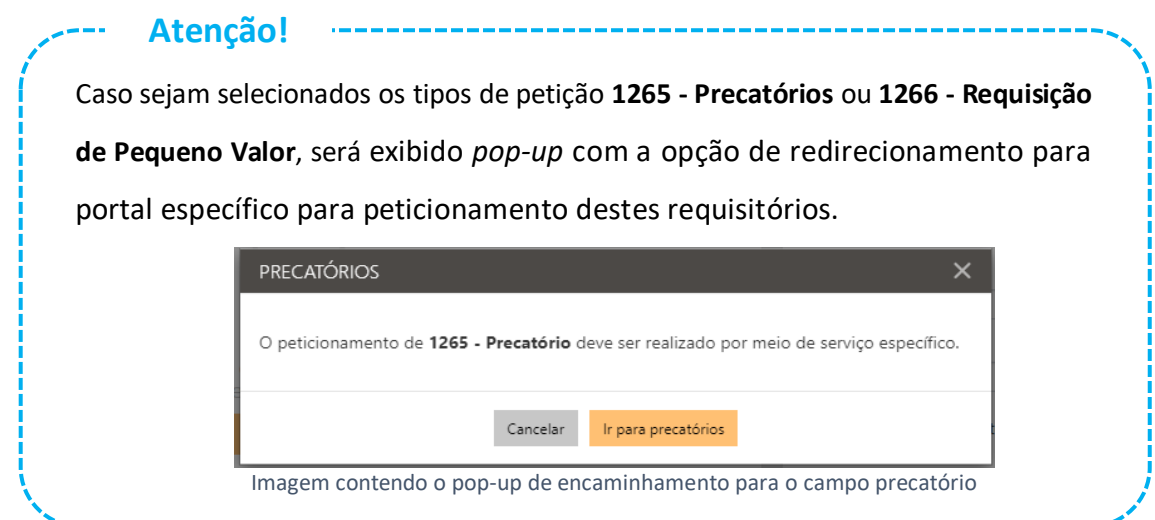

No próximo campo, **Despesas Processuais**, será possível selecionar entre as opções **Não há recolhimento/Dispensa legal, Há pedido de Justiça gratuita** ou **Guia de custas emitida**:

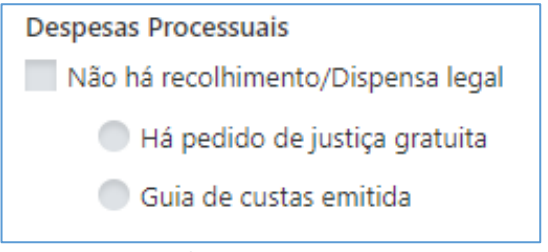

Imagem contendo o campo Despesas Processuais

Selecionada a opção Guia de custas emitida, bastará clicar no botão **Documento** e para habilitar o preenchimento do número da guia, conforme indicado ao lado do código de barras do documento.

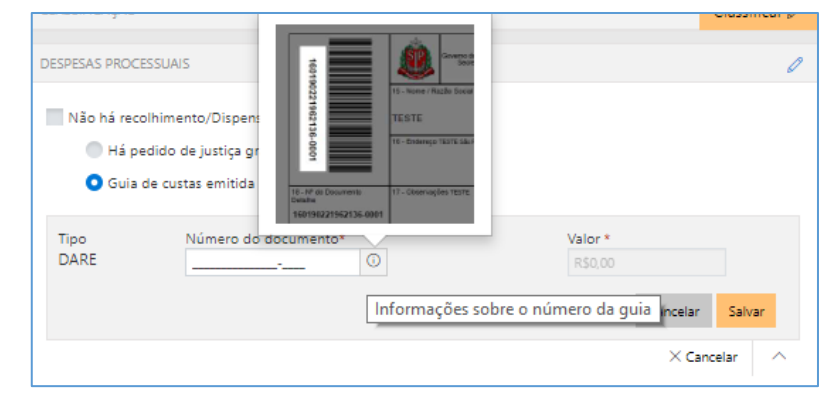

Imagem contendo o campo tipo da DARE com destaque ao local do número no documento

Após indicar o número do documento, o sistema consultará o mesmo junto à SEFAZ e automaticamente alimentará o campo valor, bastando então clicar em **Salvar**. A queima da guia ocorrerá no momento do cadastro da petição.

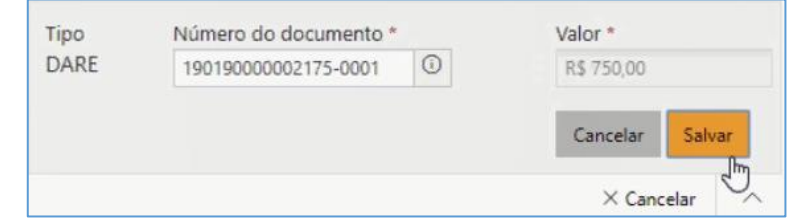

Imagem contendo o campo tipo DARE com o número do documento preenchido e destaque ao botão Salvar

O sistema emitirá mensagens de alerta nas seguintes situações:

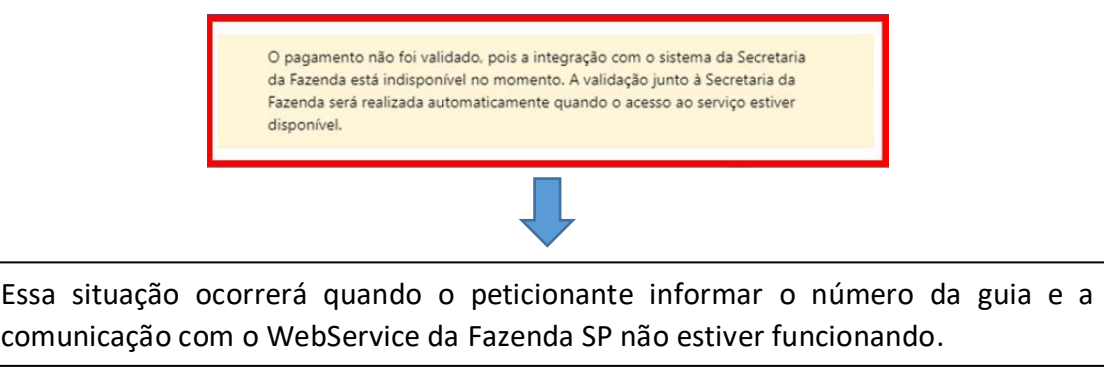

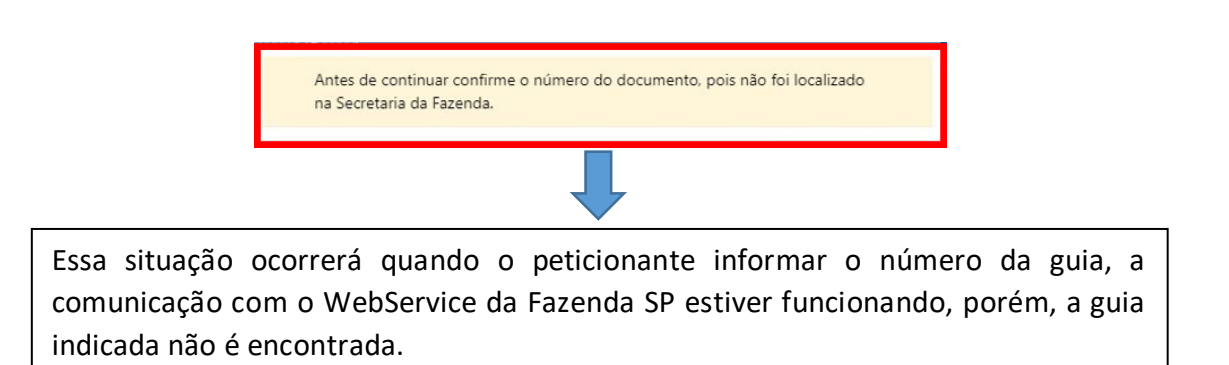

Nessas duas situações, que as guias não foram validadas, o sistema aplicará o valor "R\$ 0,00" na guia indicada e não permitirá a edição do valor por parte do peticionante, porém não impedirá o peticionamento (inicial ou intermediário). **Atenção!**

O número do documento informado já foi inutilizado.

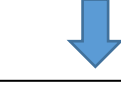

Essa situação ocorrerá quando o peticionante:

- Cadastrar uma PETIÇÃO DIVERSA no peticionamento intermediário e a guia informada já estiver sendo utilizada no mesmo processo (guias com situação não paga, paga, restituída, não validada e utilizada em outro processo);
- Cadastrar uma PETIÇÃO COM TRAMITAÇÃO NO PRINCIPAL no peticionamento intermediário e a guia informada já estiver sendo utilizada no processo principal (guias com situação não paga, paga, restituída, não validada e utilizada em outro processo).

O peticionante terá a opção trocar a guia, se estiver errada, ou prosseguir com o peticionamento.

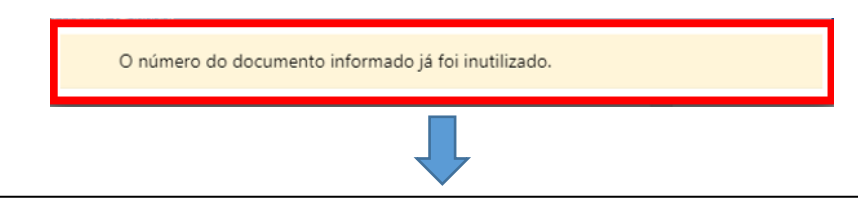

Essa situação ocorrerá quando o peticionante informar o número da guia que ao ser consultada na Fazenda estará com status "Inutilizada".

Nos casos de guia inexistente ou pagamento não localizado acima indicados, a queima da guia ocorrerá em momento posterior, via rotina automatizada, tão logo seja sanado eventual indisponibilidade sistêmica ou após identificação do pagamento da guia. **Importante**

No campo **SOLICITANTE**, deverá ser indicada a parte solicitante representada pelo advogado.

Se a petição intermediária for da categoria de **petições diversas,** o sistema apresentará todas as partes, que podem ser incluídas ou não, independente das pessoas que o advogado já representa.

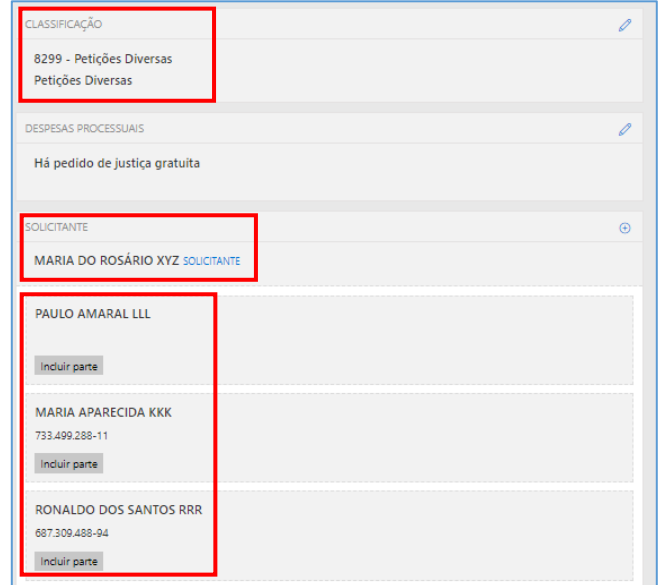

Imagem contendo destaque aos campos classificação e solicitante para petição diversas

Para as demais categorias como **incidente processual ou recurso** as pessoas que o advogado representa não serão carregadas automaticamente pelo sistema, o peticionante conseguirá selecionar quantas pessoas ele representará no peticionamento de intermediária.

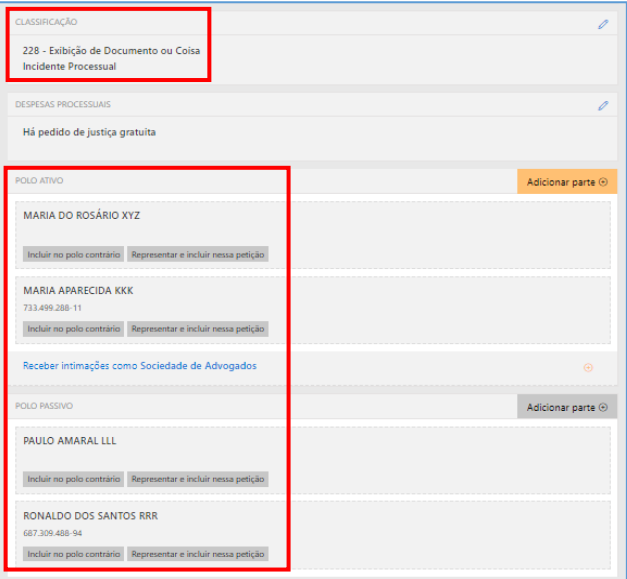

Imagem contendo destaque aos campos classificação e solicitante para incidente processual ou recurso já carregados os dados

Preenchidos todos os campos do peticionamento, bastará então selecionar o certificado digital e acionar o botão **"Protocolar"** ( ), confirmando em seguida a operação.

Na tela seguinte, será exibido o número do protocolo. As informações do protocolo também são encaminhadas para o endereço eletrônico do peticionante. Pode-se, então, efetuar o download do protocolo, assim como dos documentos anexados à petição.

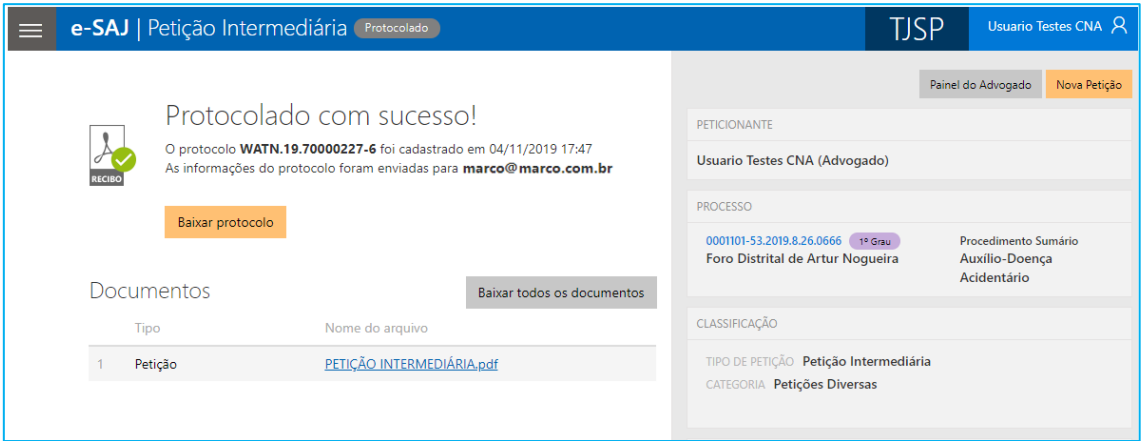

Imagem contendo a confirmação do protocolo realizado com sucesso

## <span id="page-16-0"></span>**Protocolo em momento posterior**

O peticionante também poderá salvar as informações inseridas para protocolo em momento posterior. Para isso, o sistema exibirá duas possibilidades: **SALVAR PARA CONTINUAR DEPOIS** e **SALVAR PARA PROTOCOLAR DEPOIS**.

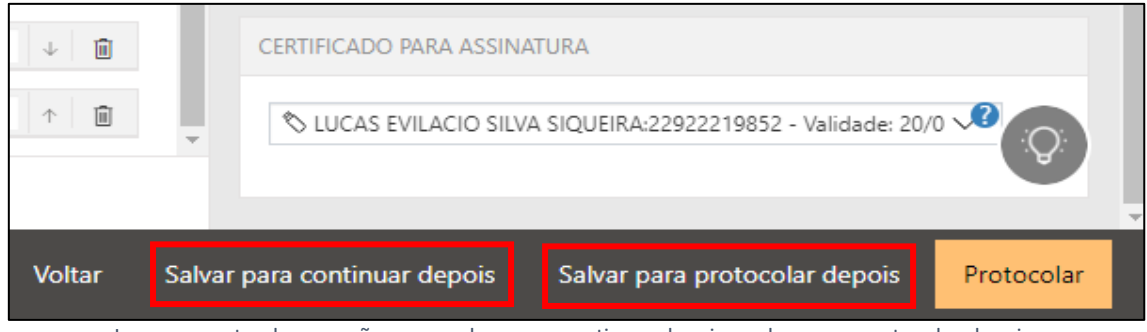

Imagem contendo as opções para salvar para continuar depois e salvar para protocolar depois

Selecionando a opção **SALVAR PARA CONTINUAR DEPOIS**, a petição manterá o status "Em cadastramento" (<sup>Em cadastramento)</sup>, permanecendo habilitadas as edições nas seções de anexos de documentos e informações da petição, bem como os botões de salvamento e protocolo.

Já no caso da opção **SALVAR PARA PROTOCOLAR DEPOIS**, a petição terá seu status alterado para "**Aguardando assinatura e envio"** (<sup>**1** Aguardando assinatura e envio )</sup>.

### <span id="page-17-0"></span>**Consulta de petições**

O acesso posterior à petição poderá ser feito por meio do grupo **Assinar e enviar** da seção **A fazer**, no **Painel do Advogado**.

A tela do peticionamento será exibida em modo de leitura, podendo o advogado acionar o botão "Protocolar" (<sup>Protocolar</sup>) para prosseguir com a assinatura e envio da petição, ou ainda o botão "Editar" (<sup>Editar</sup>) para novamente habilitar edições.

Esta ação retornará o status da petição para **Em cadastramento** 

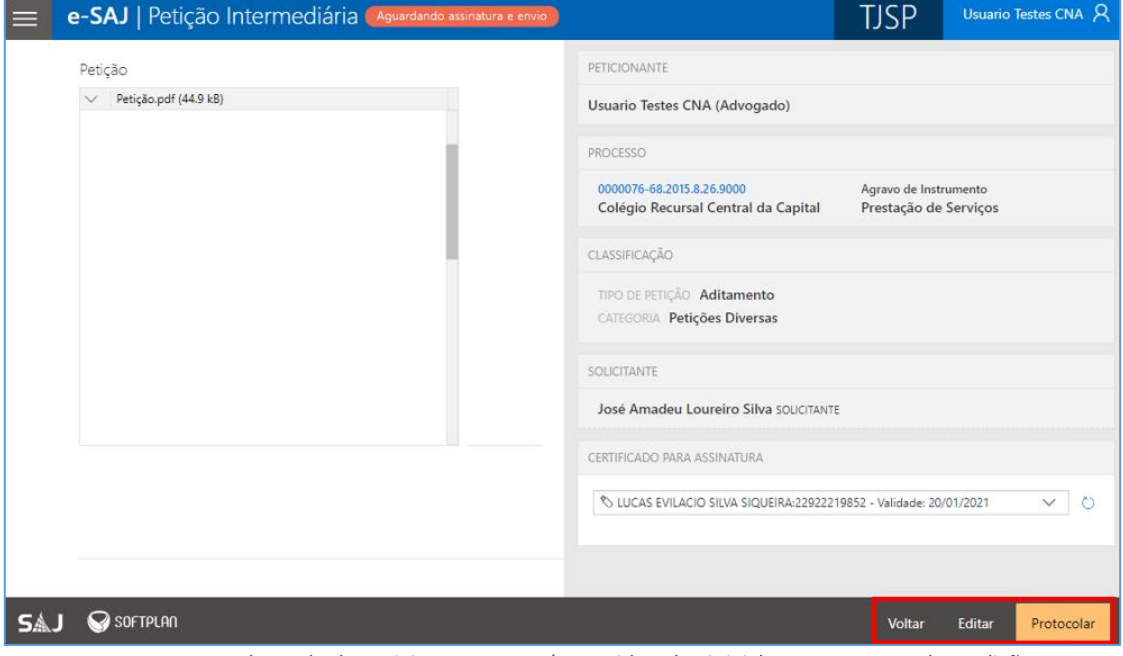

Imagem contendo a tela de peticionamento após ter sido salva inicialmente e retomada a edição

Para consultar petições salvas e ainda não protocoladas, o usuário poderá acessar o **Menu e-SAJ ( ) Peticionamento Eletrônico Consulta de Petições de 1º Grau.**

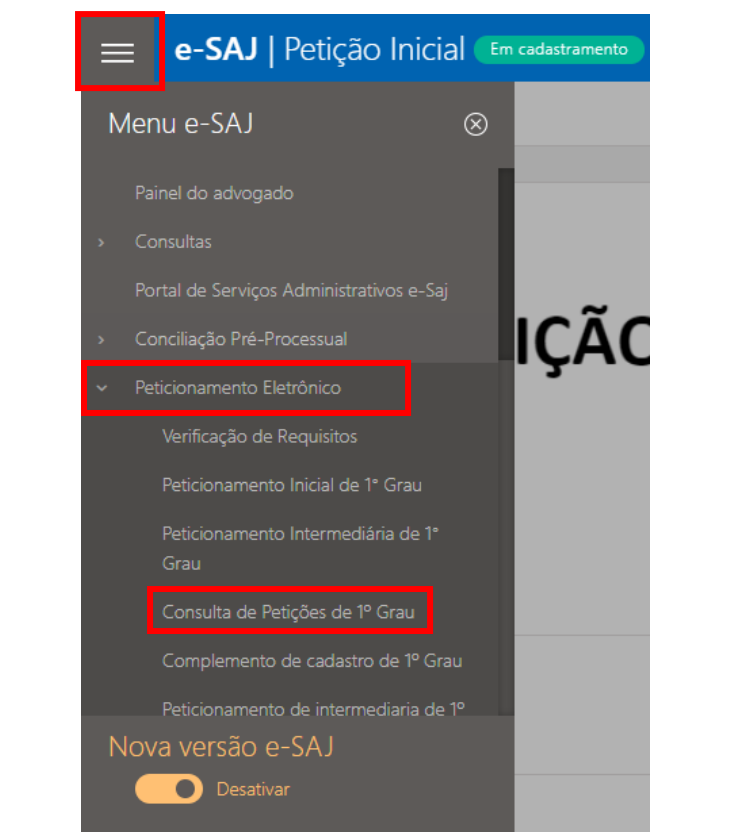

Imagem contendo o acesso a tela de consulta de petições de primeiro grau pelo menu do portal e-SAJ

Aberta a tela Consulta de Petições, poderão ser aplicados os filtros de **Situação** disponíveis para localizar as petições **salvas para continuar depois** (**Em cadastramento**) e/ou **salvas para protocolar depois** (**Aguardando envio**), acionando na sequência os "continuar" (<sup>continuar</sup>) ou "conferir e protocolar" (<sup>conferir e protocolar</sup>) para prosseguir com o peticionamento, conforme já tratado acima.

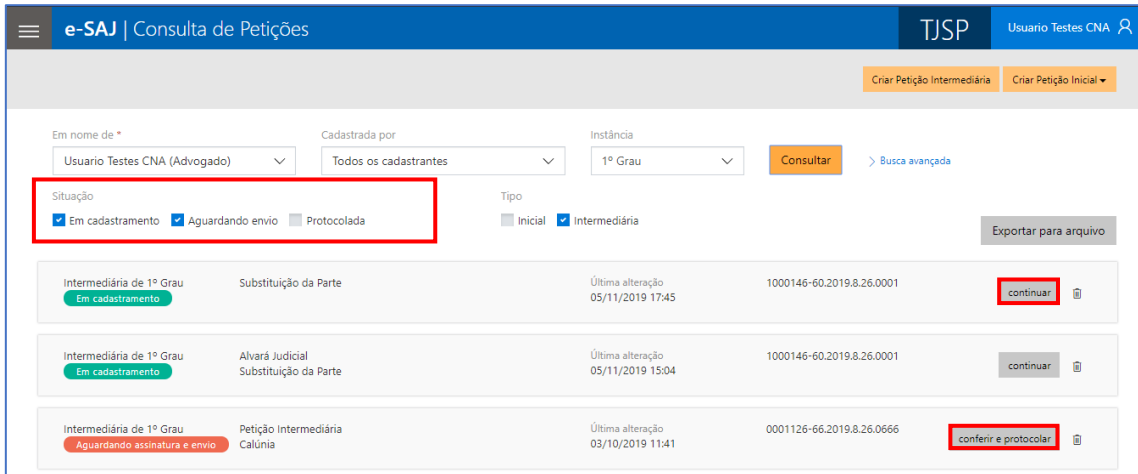

Imagem contendo a tela de consulta de petições do portal e-SAJ

Por meio desta mesma tela será possível efetuar a pesquisa de petições salvas e direcionadas ao **2º Grau** ou **Colégio Recursal**, bastando a seleção correspondente no campo **Instância:**

| e-SAJ   Consulta de Petições<br>$\equiv$                  |                                                                                   |                                                   |                                                 |                           | <b>TJSP</b>                 | Usuario Testes CNA A    |
|-----------------------------------------------------------|-----------------------------------------------------------------------------------|---------------------------------------------------|-------------------------------------------------|---------------------------|-----------------------------|-------------------------|
|                                                           |                                                                                   |                                                   |                                                 |                           | Criar Petição Intermediária | Criar Petição Inicial - |
| Em nome de *<br>Usuario Testes CNA (Advogado)<br>Situação | Cadastrada por<br>$\checkmark$<br>Em cadastramento v Aguardando envio Protocolada | <b>Usuario Testes CNA</b><br>$\checkmark$<br>Tipo | Instância<br>2º Grau<br>Inicial V Intermediária | Consultar<br>$\checkmark$ | > Busca avançada            | Exportar para arquivo   |
| Inicial de 2º Grau<br>Em cadastramento                    | Agravo de Instrumento<br>Pagamento                                                | Teste Teste 123<br>passiva teste teste            | Última alteração<br>05/11/2019 14:59            |                           |                             | 俞<br>continuar          |
| Inicial de 2º Grau<br>Em cadastramento                    | Agravo de Instrumento<br>Práticas Abusivas                                        | <b>PARTE TESTE</b>                                | Última alteração<br>05/11/2019 13:40            |                           |                             | Ū<br>continuar          |

Imagem contendo a consulta de petições referente ao segundo grau

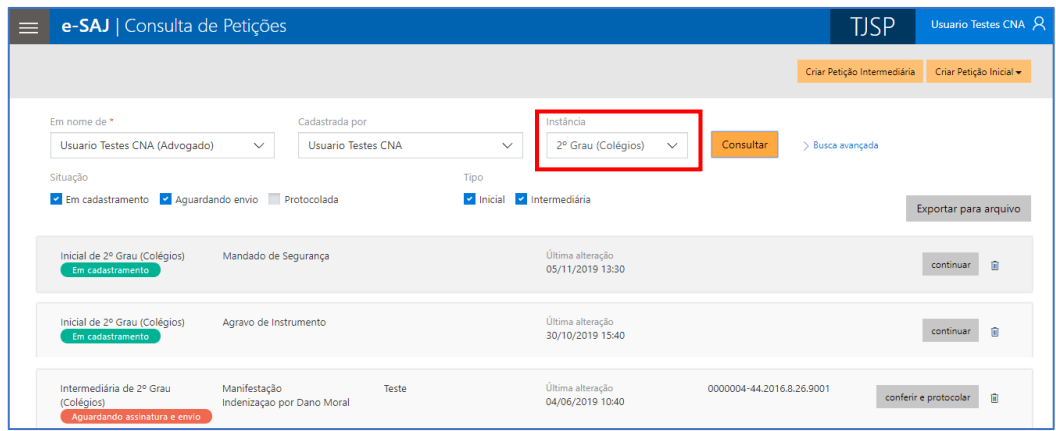

Imagem contendo a consulta de petições referente ao colégio recursal

Adicionalmente, a consulta destas petições também poderá ser feita por meio do Menu e-SAJ  $(\blacksquare)$   $\rightarrow$ **Peticionamento Eletrônico → Consulta de Petições de 2<sup>°</sup> Grau** ou **Consulta de Petições - Colégio Recursal:**

> *Imagem contendo o menu e-SAJ com a opção de consulta de petições do 2º grau*

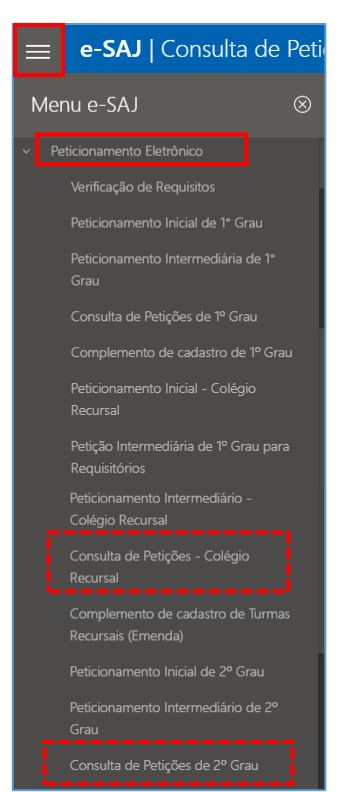

## <span id="page-20-0"></span>**CRÉDITOS**

 SGP 4 - Diretoria de Capacitação, Desenvolvimento de Talentos, Novos Projetos, Governança em Gestão de Pessoas e Análise de Desempenhos Funcionais

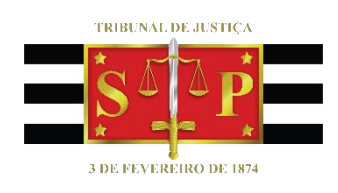